# **2020 Fusion** Installation Guide

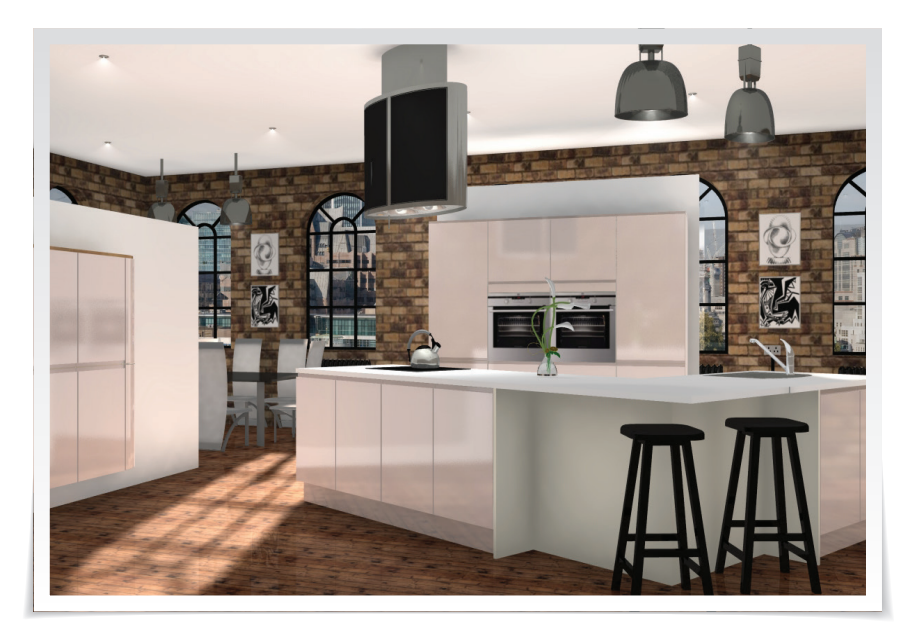

# 2020 Fusion

Please take the time to read these instructions before installing 2020 Fusion.

If you do not have a DVD drive please contact the Support Helpline.

#### **20-20 Technologies Limited**

Inca House Eureka Science Park Ashford Kent TN25 4AB

#### **Support Helpline**

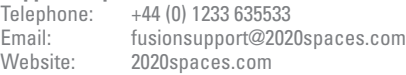

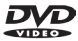

## Actively Supported Operating Systems

#### **PC Operating Systems (32 & 64 bit)**

Windows 8/8.1 (Excluding Windows 8/8.1 RT) Windows 7 (Excluding Windows 7 Starter) Windows Vista (Excluding Windows Vista Starter) Windows Server 2012 (both R1 & R2, Excluding Foundation Edition) Windows Server 2008 (both R1 & R2, Excluding Foundation Edition)

#### **Mac Operating Systems**

Intel based Macintosh, running Mac OS X 10.8.3 (Mountain Lion) or newer, using Boot Camp 5 and Windows 7 (Excluding Windows 7 Starter).

For a complete list of required 3rd party software, please see **PAGE 31** of this document.

#### Index

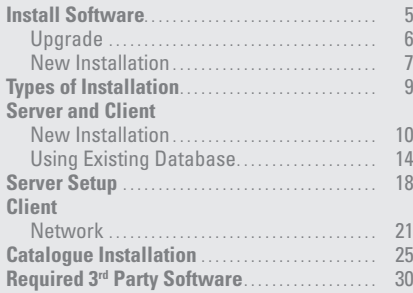

#### Install Software

**IMPORTANT** If a shared database is to be used, installation must be performed on the PC containing the database first.

If upgrading a previous version, create and save a backup of your database before commencing.

#### *Attach USB Dongle before running the installer.*

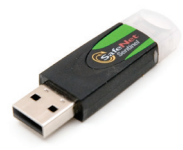

#### *Insert the 2020 Fusion DVD labelled "Software DVD".*

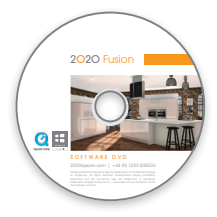

The DVD will automatically start running the installation program.

## Install Software – Upgrade

If a previous version of 2020 Fusion is found, this dialog will appear.

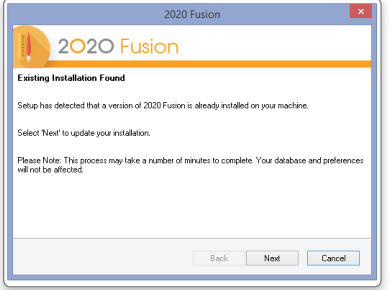

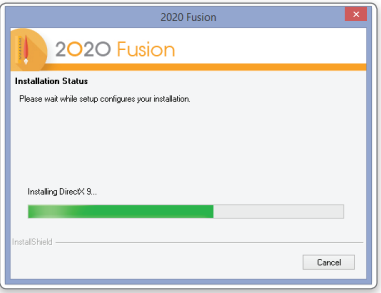

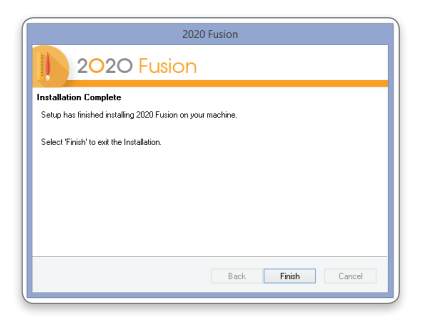

Click **Next**. (**Cancel** will abort the installation) **NOTE** The existing database will be backed up by this installer before updating.

> Progress of the installation process will be indicated.

**NOTE** Several dialogs may appear during this process.

When the installation of your update is complete, click **Finish**.

The latest version of 2020 Fusion is installed and ready to use.

### Install Software – New Installation

The welcome screen appears.

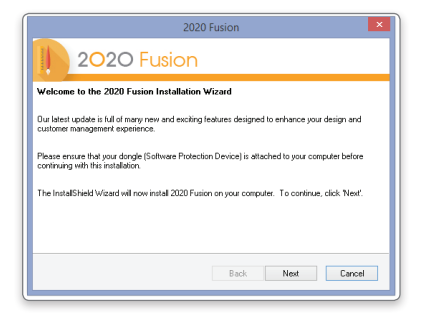

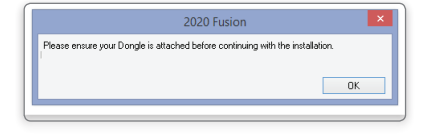

A reminder to attach the dongle will appear

#### Click **Next**

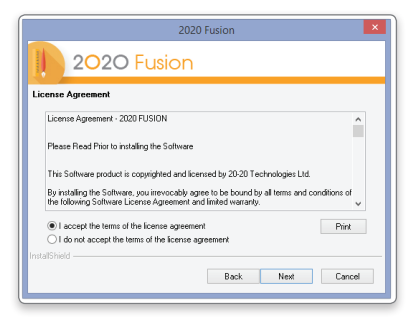

Read and agree to the *Licence Agreement*  before continuing.

If you have a printer installed we would recommend that you print a copy of the licence agreement,

Click "**I Accept...**"

and click **Next**.

### Install Software – New Installation

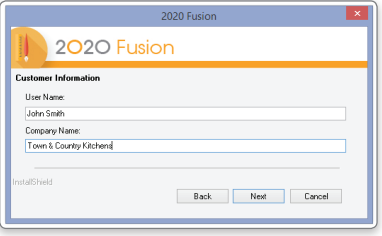

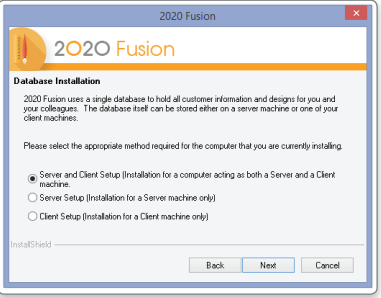

Enter your user information.

**NOTE** This may already be entered automatically from your system.

Click **Next**.

At this point we need to establish which type of installation is required.

See **TYPES OF INSTALLATION**.

### Types of Installation

#### **NO PREVIOUS VERSION OF 2020 FUSION INSTALLED**

#### **Server and Client Setup** *New Installation*

This option installs all 2020 Fusion software (including the client database) on the target machine. This type of installation must be selected when 2020 Fusion is installed on a single computer not connected to any other computers, or when it will run 2020 Fusion and share the database with other computers. Go to **Page 10**.

#### **Server and Client Setup**

*Using existing database*

This option installs all 2020 Fusion software (Using an existing client database) on the target machine. This type of installation must be selected when 2020 Fusion is installed on a single computer not connected to any other computers, or when it will run 2020 Fusion and share the database with other computers. Go to **Page 14**.

#### **Server Setup**

The 'Server Setup' option will only install the client database on the target machine and should only be used where there is more than one computer on a network with a requirement to share designs. This option does not install 2020 Fusion, just the client database and should be installed before any client machines. Go to **Page 18**.

#### **Client Setup**

The 'Client Setup' option will install all of the 2020 Fusion software except for the client database on the target machine. During this form of setup you will be prompted for the location of the client database which you must already have installed. This option is only suitable for new installations of 2020 Fusion. Go to **Page 21**.

### Server and Client – New Installation

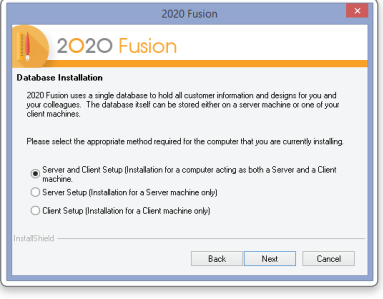

2020 Fusion 2020 Fusion Database Selection Do unu with to create a new database or use an eviting one? Create a new database ○ Use an existing database -JC List Back Next Cancel Please refer to the separate Network Client installation instructions if your computer is connected to a network and you wish to work with a shared customer database held on another computer.

**IMPORTANT** If you wish to let other computers share the database installed on this computer and you have installed 2020 Fusion, the folder containing the Connect Master Database must be "Shared" with all read/write permissions enabled.

Select **Server and Client Setup** and click **Next**.

**NOTE** This option is the server setup and the client setup combined, therefore all 2020 Fusion software (including the client database) will be installed on the target machine.

Select **Create a new database** and click **Next**.

### Server and Client – New Installation

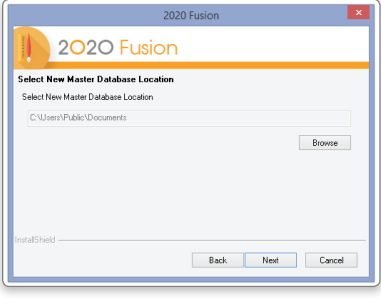

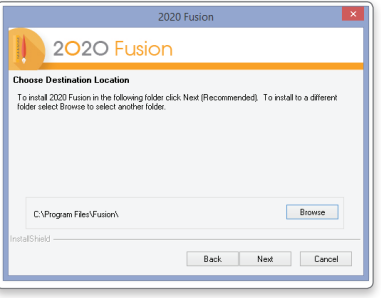

The installer will enter the recommended database location.

This is the default location for installations on Windows 8/8.1, Windows 7 and Windows Vista.

**NOTE** Use the **Browse** button if another location is required.

Click **Next**.

Confirmation of the installation destination appears.

**NOTE** You may select **Back** at any time to change these details.

Click **Next** to continue the installation.

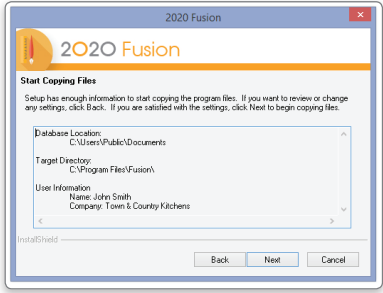

### Server and Client – New Installation

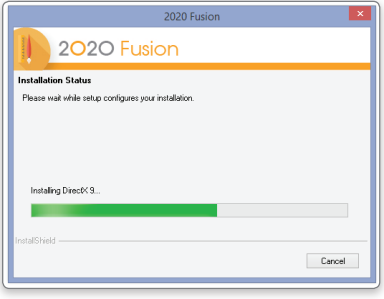

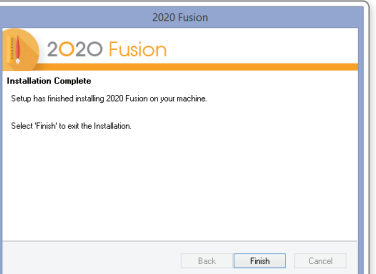

A status screen will appear indicating the installer's progress.

Click **Finish** when the installation is complete.

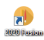

A 2020 Fusion icon will appear on the desktop. **DOUBLE-CLICK** to start.

#### Server and Client – New Installation

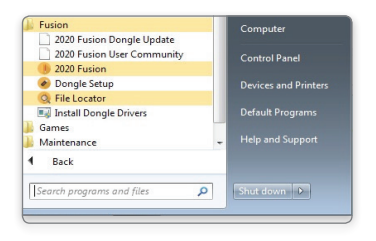

A 2020 Fusion program group will also be available in the Windows Start menu.

2020 Fusion can be started by either method.

The manufacturers' catalogues can now be installed. Go to **PAGE 25**.

### Server and Client – Using Existing Database

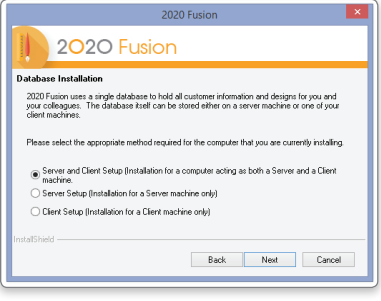

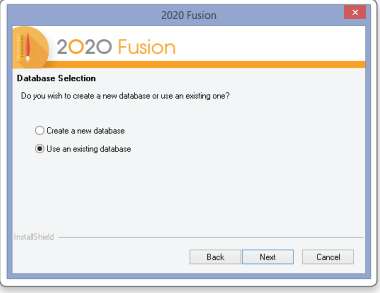

Please refer to the separate **Network Client installation** instructions if your computer is connected to a network and you wish to work with a shared customer database held on another computer.

#### Select **Server and Client Setup** and click **Next**.

**IMPORTANT** If you wish to let other computers share the database installed on this computer and you have installed 2020 Fusion, the folder containing the **Connect Master Database** must be "Shared" with all read/write permissions enabled.

**NOTE** This option is the server setup and the client setup combined, therefore all 2020 Fusion software (using the existing client database) will be installed on the target machine.

Select **Use an existing database** and click **Next**.

### Server and Client – Using Existing Database

The installer will enter the expected database location.

**NOTE** Use the **Browse** button if another location is required.

#### Click **Next**.

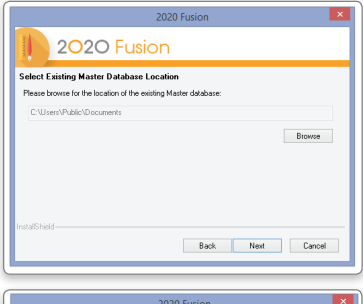

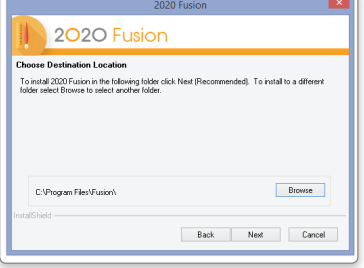

This will give you the default location for installations on Windows 8/8.1, Windows 7 and Windows Vista.

**NOTE** Use the **Browse** button if another location is required.

Confirmation of installation destination appears.

**NOTE** You may select **Back** at any time to change these details.

Click **Next**.

**NOTE** You may select **Back** at any time to change these details.

Click **Next** to continue the installation.

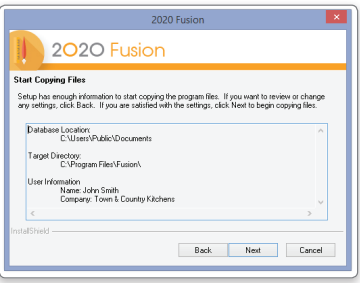

### Server and Client – Using Existing Database

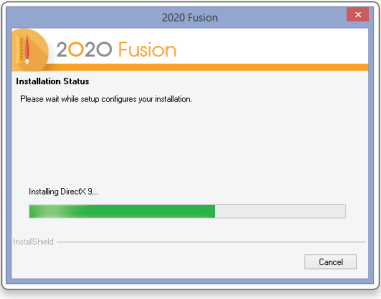

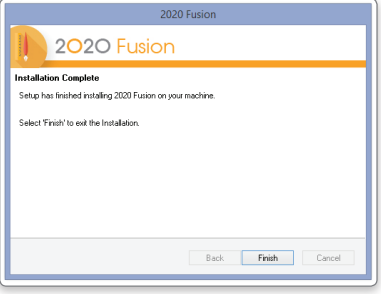

A status screen will appear indicating the installer's progress.

Click **Finish** when the installation is complete.

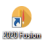

A 2020 Fusion icon will appear on the desktop. **DOUBLE-CLICK** to start.

#### Server and Client – Using Existing Database

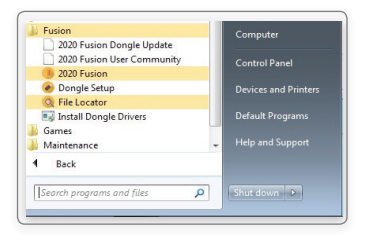

A 2020 Fusion program group will also be available in the Windows Start menu.

2020 Fusion can be started by either method.

The manufacturers' catalogues can now be installed. Go to **PAGE 25**.

## Server Setup

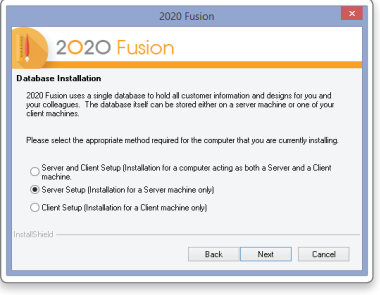

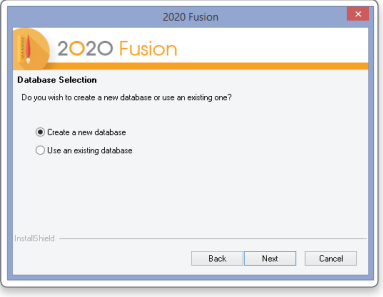

#### Select **Server Setup** and click **Next**.

This type of setup should be chosen when the user requires the client database to be located on a different machine to the one/s running the 2020 Fusion program, i.e. when multiple users on different machines are connecting to the same database on a server.

#### Select **Create a new database** and click **Next**.

### Server Setup

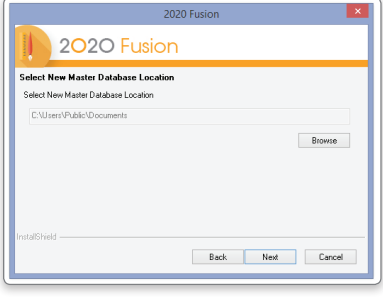

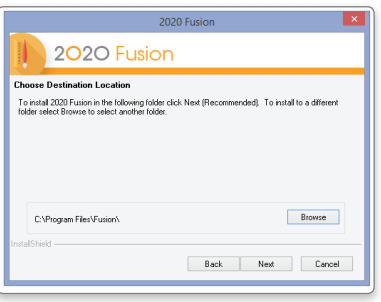

The installer will display the recommended database location.

This is the default location for installations on Windows 8/8.1, Windows 7 and Windows Vista.

**NOTE** Use the **Browse** button if another location is required.

Click **Next**.

Confirmation of installation destination appears.

**NOTE** You may select **Back** at any time to change these details.

Click **Next** to continue the installation.

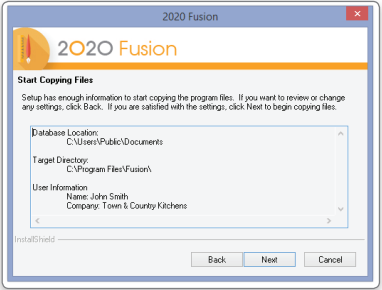

## Server Setup

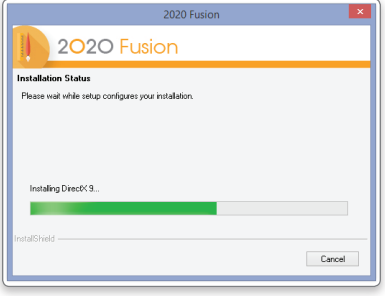

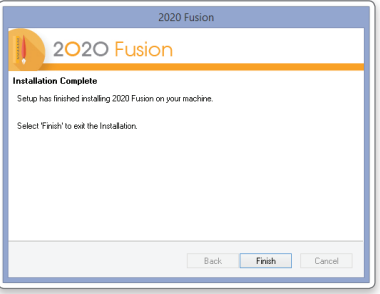

A status screen will appear indicating the installer's progress.

Click **Finish** when the installation is complete.

### Client – Network

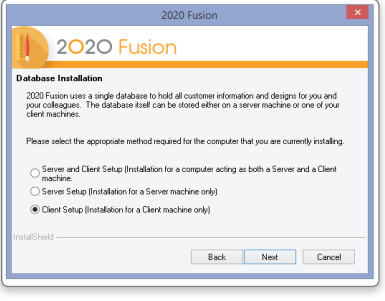

#### Select **Client Setup** and click **Next**.

**NOTE** The Client Setup option will install all of the 2020 Fusion software except for the client database on the target machine.

#### Select **Browse**.

Using the **'My Network Places'** dialog select the folder containing the database.

Select **Master.mdb** and click **Open**.

**NOTE** Use the **Browse** button if another location is required.

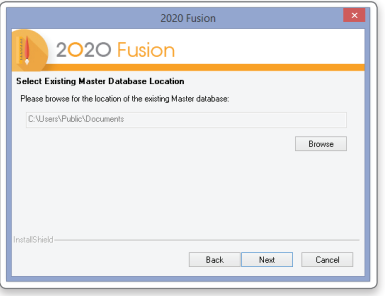

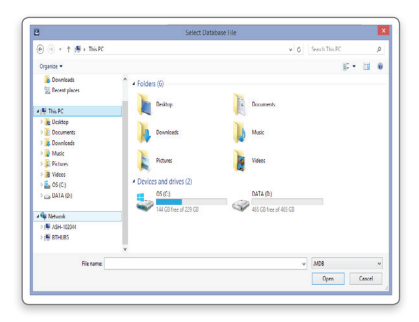

## Client – Network

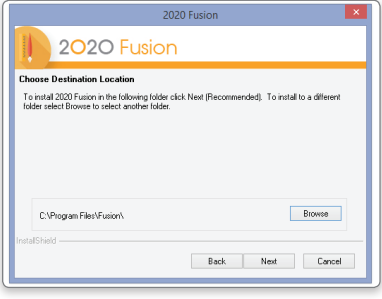

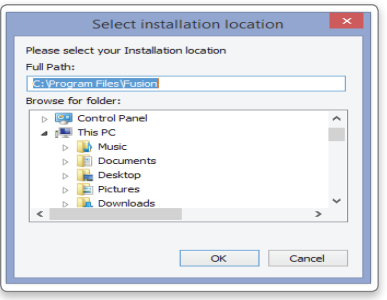

Destination of the new Database is entered.

#### Click **Next**.

Default destination of the 2020 Fusion application is shown.

#### Click **Next**.

**NOTE** You may choose a specific location for the application if required.

Confirmation of installation destinations appears.

**NOTE** You may select **Back** at any time to change these details.

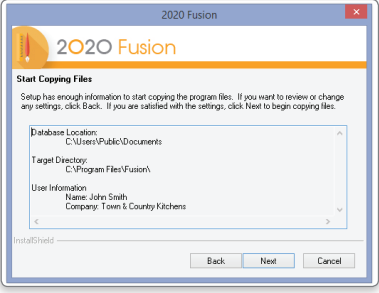

#### Client – Network

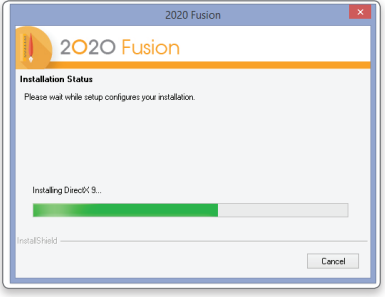

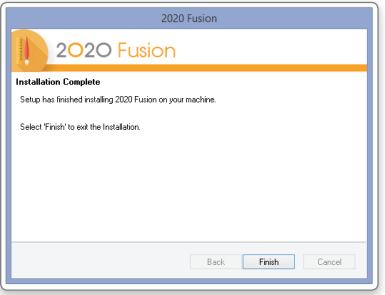

A status screen will appear indicating the installer's progress.

Click **Finish** when the installation is complete.

A 2020 Fusion icon will appear on the desktop. **DOUBLE-CLICK** to start.

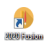

### Client – Network

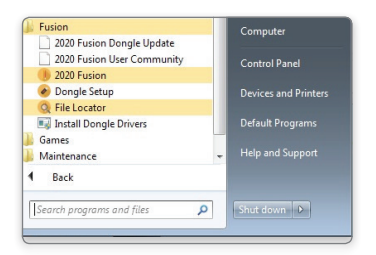

A 2020 Fusion program group will also be available in the Windows Start menu.

2020 Fusion can be started by either method.

The manufacturers' catalogues can now be installed. Go to **PAGE 25**.

If catalogues have already been installed during the process of "Installing 2020 Fusion Single Computer", running 2020 Fusion and logging in will copy and install all catalogues previously installed. Catalogues require installation only once on a networked installation from any of the computers running 2020 Fusion with a dongle attached.

### Catalogue Installation

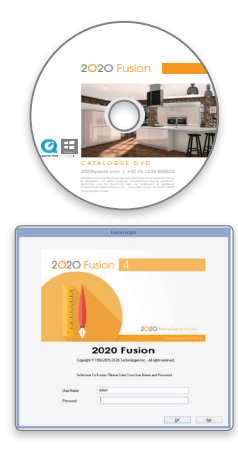

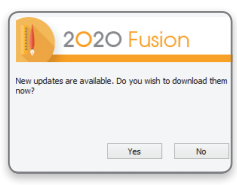

Insert the 2020 Fusion DVD labelled "**Catalogue DVD**".

**DOUBLE-CLICK** on the 2020 Fusion icon on your desktop.

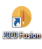

Login

Connect operates with a security login name and passwords; this is initially set to a Login name of "**admin**" and a password of "**admin**".

Type **admin** in the Password field (lower case) and click **OK**.

**NOTE** The password will be protected as it is entered.

When the Connect screen appears, you will also be prompted to download new updates online. However, to allow the supplied catalogues to be initially installed from DVD on this first occasion, click **No** in the **New updates are available…** pop-up window.

## Catalogue Installation

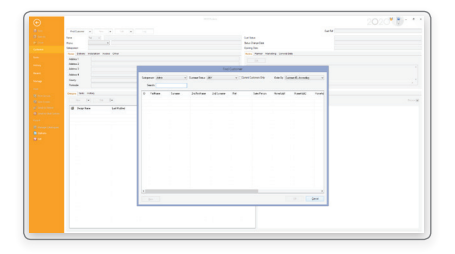

Still in the Connect screen, click Cancel in the **Find Customer** window.

Select **Manage Catalogues** in the **File** tab.

Click on **Install Catalogue(s)** in the **Manage Catalogues** window.

A browser window appears.

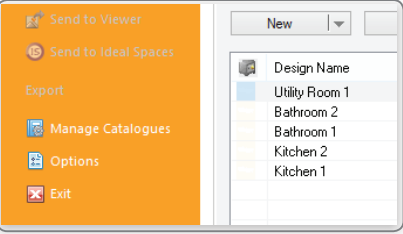

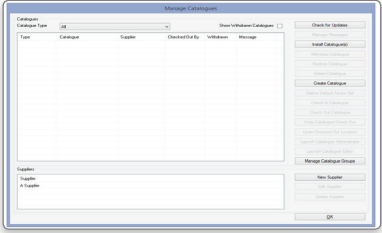

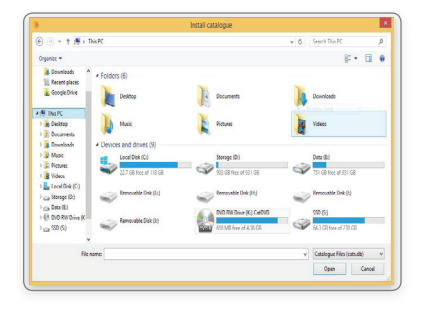

### Catalogue Installation

In the **Install catalogue** window, click on **This PC** (or **(Mv) Computer**) and select the DVD drive into which you inserted the **Catalogue Installer DVD** and click **Open**.

If you see a list of catalogues in the browser, then select them all and click **Open**.

If no catalogues are shown in the browser, then change the **Catalogue Files** drop down menu in the bottom right corner from **(\*.cat)** to **(cats.db)**.

Select the **cats.db** entry in the browser window and click **Open**.

Catalogues that are eligible for installation are checked. Click **OK** to install them.

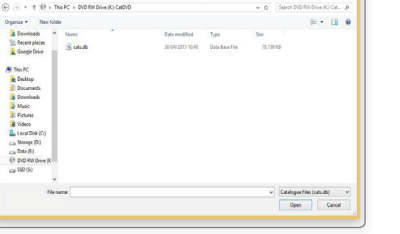

m

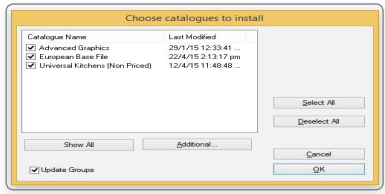

## Catalogue Installation

#### **OPTIONS**

**Catalogue Name:** Click on the **√** for each catalogue that you wish to install.

**Select All:** Selects all catalogues for installation (set as default).

**Deselect All:** Deselects all catalogues (catalogues can then be selected manually).

**Show All:** Displays a list of catalogues available from 2020.

**Additional:** If you wish to request any additional catalogues that are not shown in your installation list, please contact the UK Fusion Support helpline on +44 (0)1233 635533.

**Update Groups:** The installer will replace groups with predefined groups as the default. If you have defined your own catalogue installation or grouping, remove the tick from 'Update Groups'. The catalogue groups will have to be updated manually within Connect after the installation.

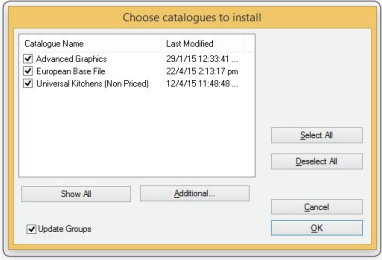

The **Catalogue Installation Status** window appears, indicating the catalogue installer's progress.

### Catalogue Installation

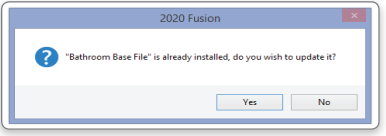

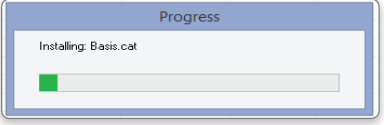

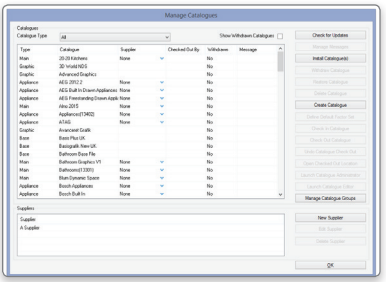

**NOTE** In the event that some catalogues have been previously installed, a dialog will appear asking if you wish to update them.

Click **Yes** to confirm update of the catalogue(s).

A progress bar will appear as the catalogues are installed into **Connect** and become ready for use.

Remain in the **Catalogue Setup window**.

## Catalogue Installation

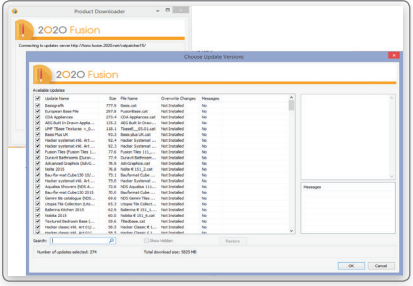

To check for any further updates to the catalogues installed by DVD and to look for any other eligible catalogues, click **Check for Updates** in the **Manage Catalogues** dialog. Please ensure that you are online when doing so.

Once connected, the **Choose Update Versions** dialog will appear; check the available updates that you wish to download and click **OK**.

Once the updates have successfully downloaded, click **Yes** in the **Updates Ready** dialog to install them onto your system.

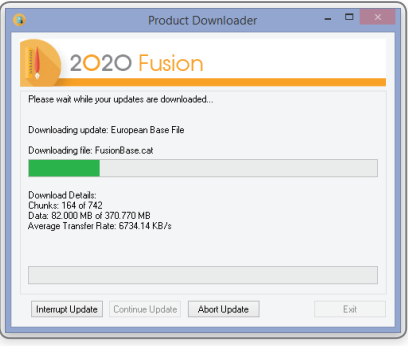

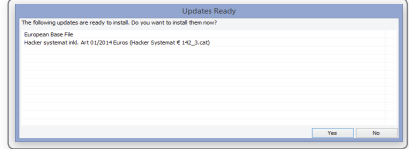

## Required 3rd Party Software

#### **32 Bit:**

Windows Vista or later

Visual C++ 2010 x86 Redistributable (32 bit)\* Visual C++ 2012 x86 Redistributable (32 bit)\* DirectX Version 9.0c or later (except DirectX10)\* QuickTime Version 7.3.2, or later Sentinel Protection Dongle Drivers 7.6.6 and above (32 bit)\* .NET Framework 4.0 (2020 Fusion v4.2 onwards)\*

#### **64 Bit:**

Windows Vista or later Visual C++ 2010 x86 Redistributable (32 bit)\* Visual C++ 2010 x64 Redistributable (64 bit)\* Visual C++ 2012 x86 Redistributable (32 bit)\* Visual C++ 2012 x64 Redistributable (64 bit)\* DirectX Version 9.0c or later (except DirectX10)\* QuickTime Version 7.3.2, or later Sentinel Protection Dongle Drivers 7.6.6 and above (32 bit)\* .NET Framework 4.0 (2020 Fusion v4.2 onwards)\*

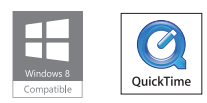

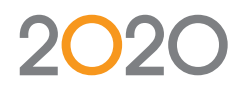

#### Support: +44 (0) 1233 635533 | fusionsupport@2020spaces.com | 2020spaces.com

QuickTime and the QuickTime logo are trademarks or registered trademarks of Apple Computer, Inc., used under license<br>therefrom. Microsoft is a registered trademark of Microsoft Corporation in the United States and/or other